# **Guide to Using the Map of Chronic School Absence in California, 2016-2018**

This guide shows you different ways to use, search and filter [the map](http://ucdsoftware.maps.arcgis.com/apps/webappviewer/index.html?id=35fcb7e4da8449c390d5d45dc494572c) based on questions you may have about chronic absenteeism in California. Below is an overview of [the map](http://ucdsoftware.maps.arcgis.com/apps/webappviewer/index.html?id=35fcb7e4da8449c390d5d45dc494572c) followed by examples of questions you may have and how you can use the map to answer those questions.

### **Map Overview**

# **Map Link**

[http://ucdsoftware.maps.arcgis.com/apps/webappviewer/index.html?id=35fcb7e4da8449](http://ucdsoftware.maps.arcgis.com/apps/webappviewer/index.html?id=35fcb7e4da8449c390d5d45dc494572c) [c390d5d45dc494572c](http://ucdsoftware.maps.arcgis.com/apps/webappviewer/index.html?id=35fcb7e4da8449c390d5d45dc494572c)

To use the map there are two important areas to note: (1) the Search Box; and (2) Icons

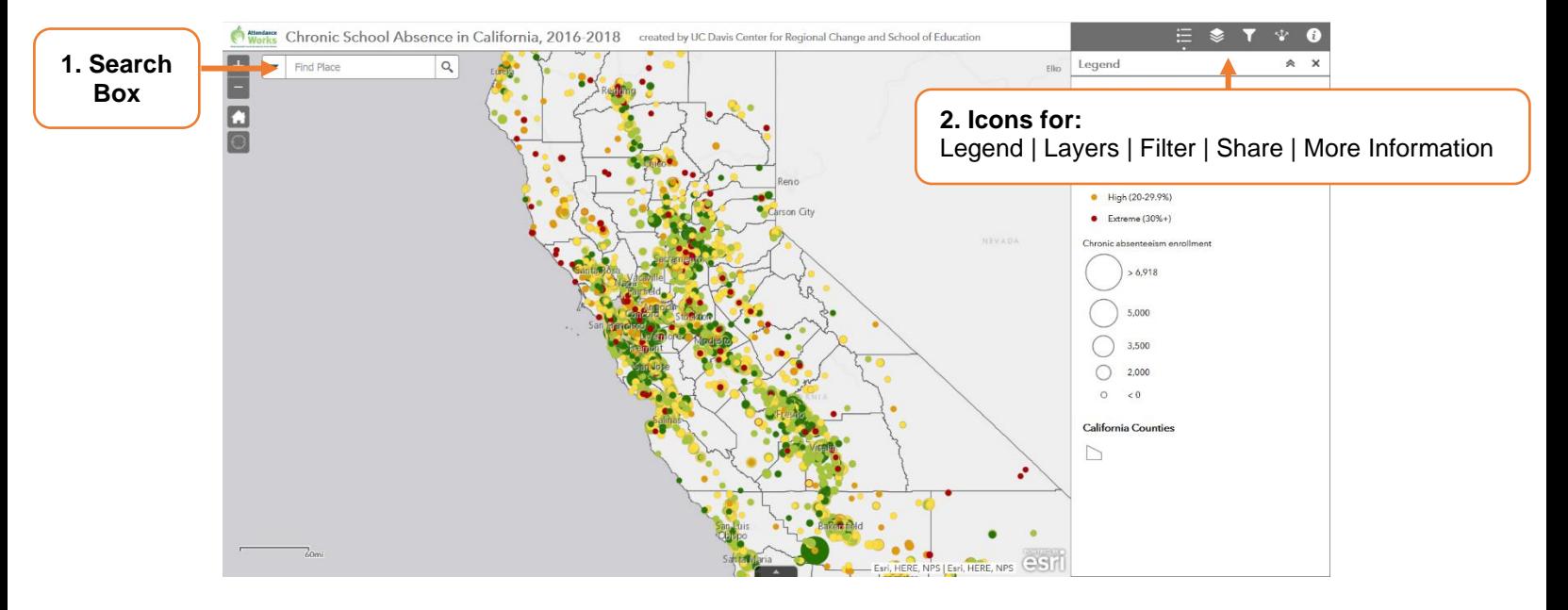

**What do the icons at the top right of the map stand for?**

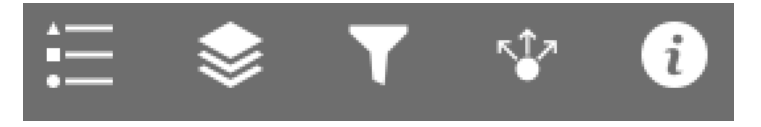

**Legend** : provides information on how schools are color-coded by their chronic absence levels. It also shows the size of the school based on their enrollment that was used to calculate the chronic absenteeism rate.

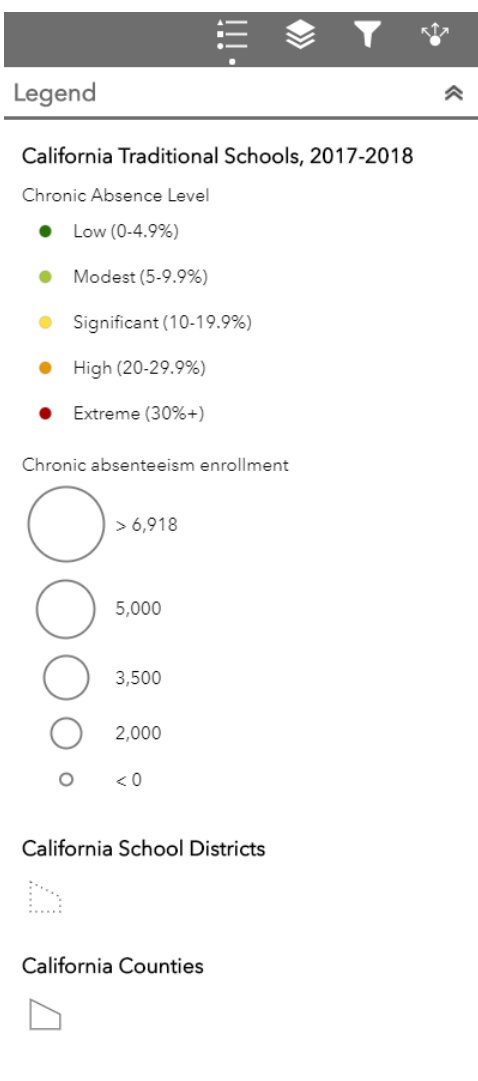

**Layers** : Allows you to make selections by academic school year (either 2016-17 or 2017-18) and by traditional or continuation school.

**Filter** : Allows you to focus just on the school type (Elementary, High School, Int/Middle/Jr High, or K-12) as well focus on schools just by chronic absence level.

**Share Share :** Allows you to share a link to the map

**Information**  $\mathbf{i}$   $\mathbf{j}$  Explains how to filter the data, how to export the underlying map data. It also has a link to the raw data from the California Department of Education as well as key definition of terms.

# **Using the Map to Answer Questions about Chronic Absenteeism Levels in California**

#### *What was the chronic absence level for my school for 2017-18?*

To find a particular school on the map:

- 1. Use the search box at the top left of the map.
- 2. Use the drop down arrow to select "Search by school name".
- 3. Then, enter the school name in the search box at the top left of the map. Note: since there may be multiple schools with the same name (e.g., Washington Elementary), you may need to click on each school name to find the exact school you are looking for.

#### *What do chronic absence levels for schools look like within my district or county?*

If you'd like to zoom the map to a specific school district or county:

- 1. Go to the search box at the top left of the map.
- 2. Use the drop down arrow next to the search box to select "Search by district name".
- 3. Then, enter the name of the district in the search box at the top left of the map to zoom the map to a specific district
- 4. If you'd like to zoom the map to a specific county, repeat the above but in the search box, use the drop down arrow to "Search by county name".

## *What do chronic absence levels look like for a particular type of school (e.g., elementary) for my district and/or county?*

To isolate your map on schools by school type (e.g., high schools) for your district or county:

- 1. Search for your district and/or county using the search box at the top left. Use the drop down arrow at the left of the search box to select either "Search by district name" or "Search by district name"
- 2. Then click the Filter icon  $\blacksquare$  on the upper right.
- 3. Select the appropriate slider (e.g., Traditional Schools, 2017-18) and set it so that it is green.

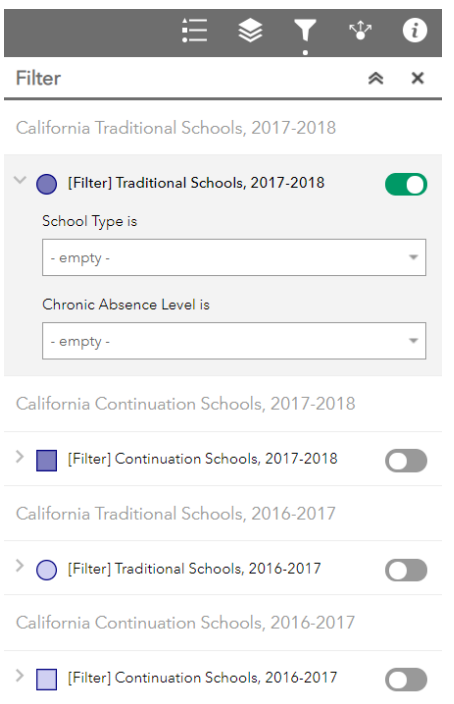

4. Use the "School Type is" drop down to select the school type. There are four school types you can choose from: Elementary, Intermediate/Middle/Junior High, High School, K-12.

#### *Which schools in my county or district have a certain chronic absence level (e.g., extreme, high or low) ?*

To adjust your map to view the schools with a certain type of chronic absence level (e.g., extreme):

- 1. Search for your district and/or county using the process described above
- 2. Then click the Filter icon  $\blacksquare$  on the upper right.
- 3. Select the appropriate slider (e.g., Traditional Schools, 2017-18) and set it to green.
- 4. Use the "Chronic Absence Level is" drop down and select the appropriate level. Now the map will show schools with a specific absence level (remember that you can see the definitions of the categories by clicking the "Legend" icon).

Finally, you can use the process above to view the schools of a certain type (e.g. Elementary) and by Chronic Absence level (e.g., low). Just make sure to use the dropdowns to select both the appropriate "School Level is" and "Chronic Absence level is".

## *How has the chronic absence level for my school changed between the 2016-17 school year and the 2017-18 school year?*

By default, this map shows chronic absence levels for 2017-18. To view the chronic absence level for a particular school for the prior year (2016-17), search for your particular school using the search box as described above.

After you find your school:

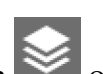

- 1. Click on the Layers icon  $\blacksquare$  on the upper right hand side of your screen.
- 2. Only check the "California Traditional Schools, 2016-2017" Layer (or "California Continuation Schools, 2016-2017" if you are interested seeing continuation schools).
- 3. Uncheck the "California Traditional Schools, 2017-2018" Layer (or "California Traditional Schools, 2017-2018 layer).
- 4. Move your cursor back to the color coded dot for the school and click the dot. This will show you detailed information for the 2016-17 school year.

# **Downloading Data Tables from the Map**

You can view and export a data table for the map:

1. Click on the arrow button located on the bottom-center of the web page. The data table will be synchronized with the viewable data (layers and filtering).

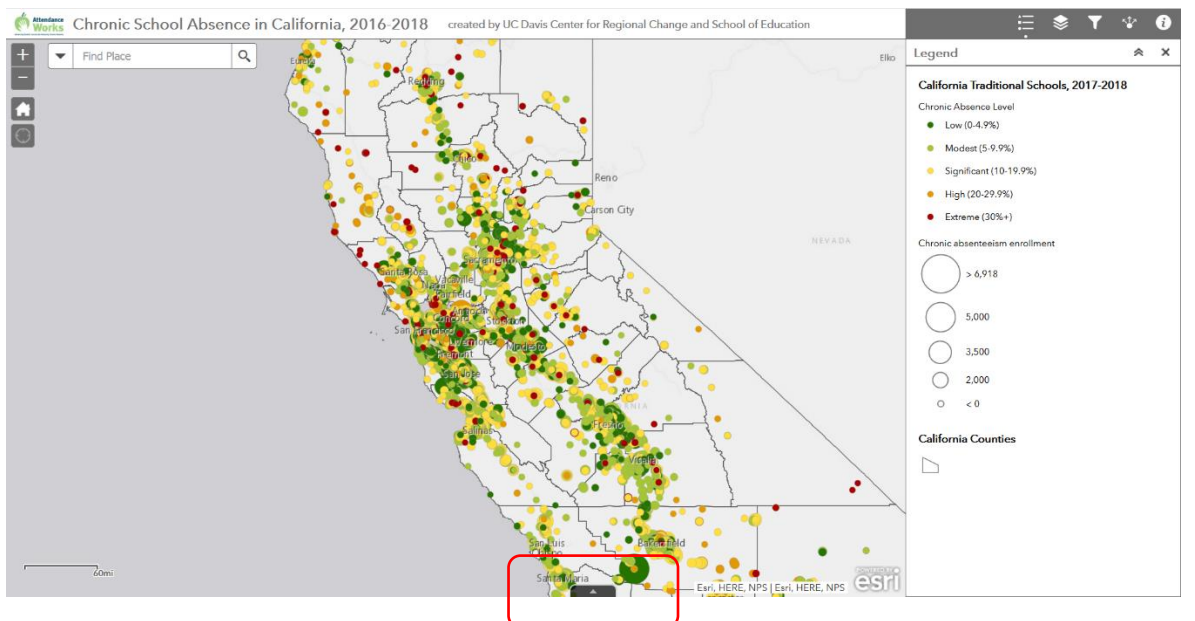

2. Click on the Options drop down menu to export the data table to a CSV file ("Export all to CSV").

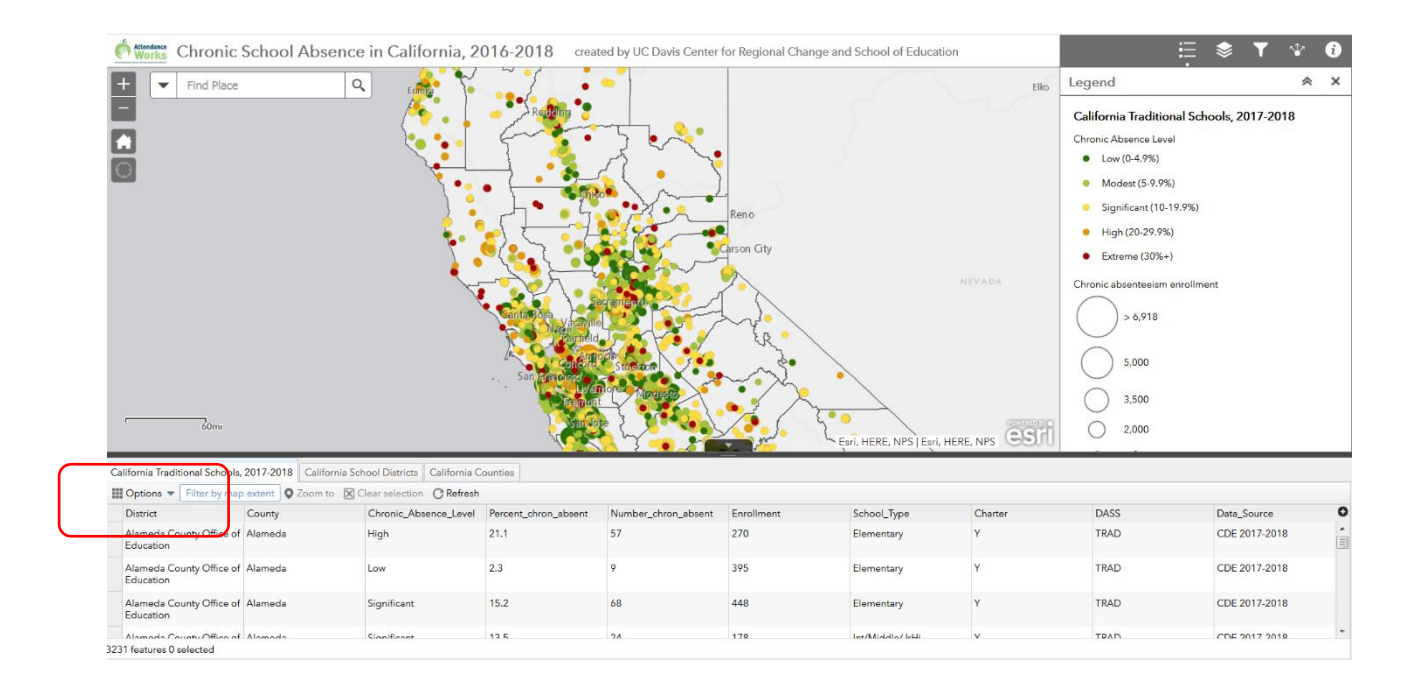

#### **Acknowledgements**

The map was developed by Sara Watterson, Center for Regional Change, UC Davis and the underlying data for 2017-18 was prepared by Kevin Gee. This user guide was prepared by Kevin Gee, School of Education, UC Davis.

We also thank Hedy Chang and Cecelia Leong from Attendance Works as well as members of the CAAP Coalition for their invaluable feedback on the map.